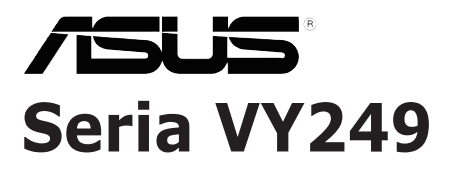

# **Monitor LCD**

*Podręcznik użytkownika*

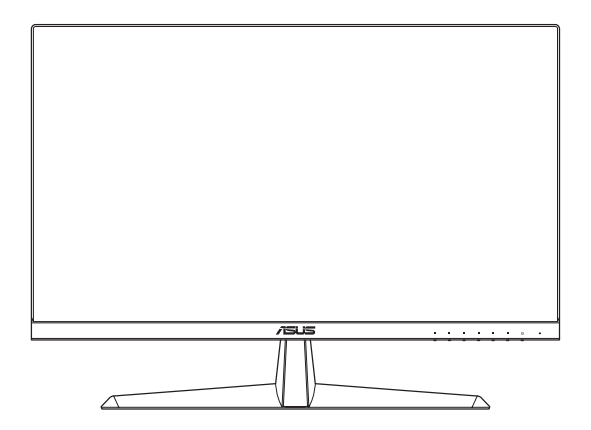

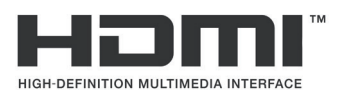

Wydanie pierwsze

Sierpień 2020

#### **Copyright © 2020 ASUSTeK COMPUTER INC. Wszelkie prawa zastrzeżone.**

Żadnej z części tego podręcznika, włącznie z opisem produktów i oprogramowania, nie można powielać, przenosić, przetwarzać, przechowywać w systemie odzyskiwania danych ani tłumaczyć na inne języki, w jakiejkolwiek formie lub w jakikolwiek sposób, z wyjątkiem wykonywania kopii zapasowej dokumentacji otrzymanej od dostawcy, bez wyraźnego, pisemnego pozwolenia firmy ASUSTeK COMPUTER INC. ("ASUS").

Gwarancja na produkt lub usługa gwarancyjna nie zostanie wydłużona, jeśli: (1) produkt był naprawiany, modyfikowany lub zmieniany, jeśli wykonane naprawy, modyfikacje lub zmiany zostały wykonane bez pisemnej autoryzacji ASUS; lub, gdy (2) została uszkodzona lub usunięta etykieta z numerem seryjnym.

ASUS UDOSTĘPNIA TEN PODRĘCZNIK W STANIE "JAKI JEST", BEZ UDZIELANIA JAKICHKOLWIEK GWARANCJI, ZARÓWNO WYRAŹNYCH JAK I DOMNIEMANYCH, WŁĄCZNIE, ALE NIE TYLKO Z DOMNIEMANYMI GWARANCJAMI LUB WARUNKAMI PRZYDATNOŚCI HANDLOWEJ LUB DOPASOWANIA DO OKREŚLONEGO CELU. W ŻADNYM PRZYPADKU FIRMA ASUS, JEJ DYREKTORZY, KIEROWNICY, PRACOWNICY LUB AGENCI NIE BEDA ODPOWIADAĆ ZA JAKIEKOLWIEK NIEBEZPOŚREDNIE, SPECJALNE, PRZYPADKOWE LUB KONSEKWENTNE SZKODY (WŁĄCZNIE Z UTRATĄ ZYSKÓW, TRANSAKCJI BIZNESOWYCH, UTRATĄ MOŻLIWOŚCI KORZYSTANIA LUB UTRATĄ DANYCH, PRZERWAMI W PROWADZENIU DZIAŁALNOŚCI ITP.) NAWET, JEŚLI FIRMA ASUS UPRZEDZAŁA O MOŻLIWOŚCI ZAISTNIENIA TAKICH SZKÓD, W WYNIKU JAKICHKOLWIEK DEFEKTÓW LUB BŁĘDÓW W NINIEJSZYM PODRĘCZNIKU LUB **PRODUKCIE** 

SPECYFIKACJE I INFORMACJE ZNAJDUJĄCE SIĘ W TYM PODRĘCZNIKU, SŁUŻĄ WYŁĄCZNIE CELOM INFORMACYJNYM I MOGA ZOSTAĆ ZMIENIONE W DOWOLNYM CZASIE, BEZ POWIADOMIENIA, DLATEGO TEŻ, NIE MOGĄ BYĆ INTERPRETOWANE JAKO WIĄŻĄCE FIRMĘ ASUS DO ODPOWIEDZIALNOŚCI. ASUS NIE ODPOWIADA ZA JAKIEKOLWIEK BŁĘDY I NIEDOKŁADNOŚCI, KTÓRE MOGĄ WYSTĄPIĆ W TYM PODRĘCZNIKU, WŁĄCZNIE Z OPISANYMI W NIM PRODUKTAMI I OPROGRAMOWANIEM.

Nazwy produktów i firm pojawiające się w tym podręczniku mogą, ale nie muszą, być zastrzeżonymi znakami towarowymi lub prawami autorskimi ich odpowiednich właścicieli i używane są wyłącznie w celu identyfikacji lub wyjaśnienia z korzyścią dla ich właścicieli i bez naruszania ich praw.

### **Zawartość**

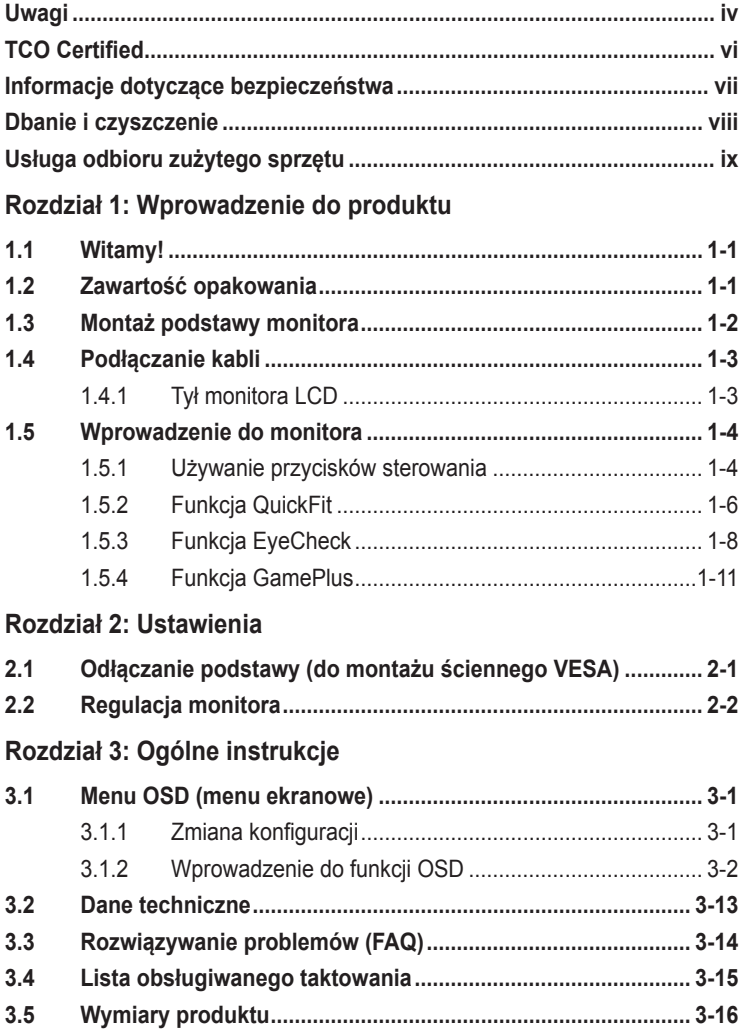

### <span id="page-3-0"></span>**Uwagi**

#### **Oświadczenie o zgodności z przepisami Federalna Komisja Łączności**

Urządzenie to jest zgodne z Częścią 15 przepisów FCC. Jego działanie wymaga spełnienia następujących dwóch warunków:

- Urządzenie to nie może powodować żadnych szkodliwych zakłóceń i
- Urządzenie to musi akceptować wszelkie odbierane zakłócenia, włącznie z zakłóceniami nieprzewidywalnymi.

Urządzenie to zostało poddane testom, które określiły, że spełnia ograniczenia dla urządzeń cyfrowych klasy B, określone przez część 15 przepisów FCC. Wymagania te zostały ustanowione w celu zapewnienia właściwego zabezpieczenia przed szkodliwymi zakłóceniami urządzeń w instalacji domowej. Urządzenie to generuje, wykorzystuje, może emitować energię częstotliwości radiowej, zakłócające komunikację radiową, jeśli nie zostanie zainstalowane i nie będzie używane zgodnie z instrukcjami producenta. Jednakże, nie można zagwarantować, że zakłócenia nie wystąpią w określonej instalacji. Jeśli urządzenie wpływa na jakość odbioru radia lub telewizji, co można sprawdzić poprzez wyłączenie i włączenie urządzeń, użytkownik powinien spróbować samodzielnie usunąć zakłócenia poprzez zastosowanie jednej lub więcej następujących czynności:

- Zmiana pozycji lub ukierunkowania anteny odbiorczej.
- Zwiększenie odstępu między urządzeniem a odbiornikiem.
- Podłączenie urządzenia i odbiornika do gniazd zasilanych z różnych obwodów.
- Skonsultowanie się z dostawcą i doświadczonym technikiem radiowotelewizyjnym w celu uzyskania pomocy.

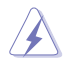

Do połączenia monitora z kartą graficzną wymagane jest stosowanie kabli ekranowanych w celu zapewnienia zgodności z przepisami FCC. Zmiany lub modyfikacje wykonane bez wyraźnego zezwolenia strony odpowiedzialnej za zgodność mogą pozbawić użytkownika prawa do używania tego urządzenia.

#### **Produkt zgodny z ENERGY STAR**

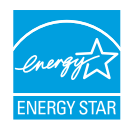

ENERGY STAR to połączony program U.S. Environmental Protection Agency i U.S. Department of Energy, umożliwiający oszczędzanie pieniędzy i chroniący środowisko poprzez efektywne energetycznie produkty i praktyki.

Wszystkie produkty ASUS z logo ENERGY STAR są zgodne ze standardem ENERGY STAR, a funkcja zarządzania zasilaniem jest włączona domyślnie. Monitor i komputer są automatycznie ustawione na przechodzenie do trybu uśpienia po 10 i 30 minutach braku aktywności użytkownika. Aby wybudzić komputer, kliknij myszą lub naciśnij na klawiaturze dowolny przycisk. Odwiedź http://www.energystar.gov/powermanagement w celu uzyskania szczegółowych informacji dotyczących zarządzania zasilaniem i korzyści z jego stosowania dla środowiska. Dodatkowo, odwiedź stronę internetową http://www.energystar.gov w celu uzyskania szczegółowych informacji o połączonym programie ENERGY STAR.

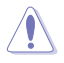

UWAGA: Program Energy Star NIE jest obsługiwany w systemie operacyjnym FreeDOS i w systemach opartych na systemie operacyjnym Linux.

Produkt ten jest wyposażony w funkcję zarządzania energią. Jeśli przez 10 sekund nie zostanie odebrany żaden sygnał wejściowy, produkt zostanie automatycznie przełączony do trybu uśpienia/gotowości.

#### **Oświadczenie Kanadyjski Departament Komunikacji**

To urządzenie cyfrowe nie przekracza ograniczeń klasy B dla emisji zakłóceń radiowych, ustalonych przez Przepisy dotyczące zakłóceń radiowych Kanadyjskiego Departamentu Komunikacji.

To urządzenie cyfrowe klasy B jest zgodne z kanadyjską normą ICES-003.

To urządzenie cyfrowe klasy B spełnia wszystkie wymagania kanadyjskich przepisów dotyczących urządzeń wywołujących zakłócenia.

Cet appareil numérique de la classe B respecte toutes les exigences du Réglement sur le matériel brouiller du Canada.

### <span id="page-5-0"></span>**TCO Certified**

Certyfikaty stron trzecich, zgodnie z ISO 14024

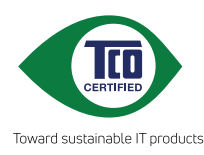

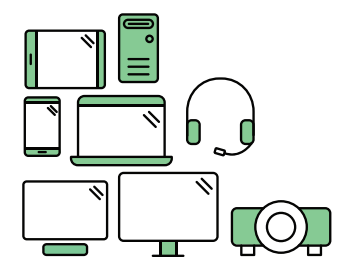

## **Powitaj bardziej ekologiczny produkt**

Produkty IT podczas ich eksploatacji są powiązane z szerokim zakresem zagrożeń dotyczących ekologii. W fabrykach często dochodzi do naruszania praw człowieka. Szkodliwe substancje są używane w produktach i w procesie ich produkcji. Produkty mogą często mieć krótszą żywotność z powodu słabej ergonomii, niskiej jakości i gdy nie można ich naprawiać lub modernizować.

**Ten produkt to lepszy wybór**. Spełnia on wszystkie kryteria TCO Certified, najbardziej kompleksowego ogólnoświatowego certyfikatu ekologiczności dla produktów IT. Dziękujemy za dokonanie odpowiedzialnego wyboru produktu, pomoże to nam w rozwoju bardziej ekologicznej przyszłości!

Kryteria w TCO Certified w cyklu eksploatacji umożliwiają zrównoważenie odpowiedzialności za środowisko oraz odpowiedzialności społecznej. Zgodność jest sprawdzana przez niezależnych i certyfikowanych weryfikatorów, specjalizujących się w produktach IT, odpowiedzialności społecznej lub w innych dziedzinach dotyczących zrównoważonego rozwoju. Weryfikacja jest wykonywana przed i po wydaniu certyfikatu, obejmując cały okres eksploatacji produktu. Proces ten obejmuje także zapewnienie, że zostaną zastosowane działania korekcyjne we wszystkich przypadkach braku zgodności na etapie produkcji w fabryce. I co nie mniej ważne, aby się upewnić, że certyfikacja i niezależna weryfikacja jest dokładna, certyfikaty TCO Certified i kontrolerzy są poddawani regularnym ocenom.

#### **Czy chcesz dowiedzieć się więcej?**

Przeczytaj informacje o TCO Certified, dokumenty zawierające pełne kryteria, wiadomości i aktualizacje, na stronie internetowej **tcocertified.com**. Na stronie internetowej można także znaleźć funkcję Product Finder, z możliwością przeszukiwania kompletnej listy certyfikowanych produktów.

### <span id="page-6-0"></span>**Informacje dotyczące bezpieczeństwa**

- Przed wykonaniem ustawień monitora należy uważnie przeczytać całą, dostarczoną w opakowaniu dokumentację.
- Aby zapobiec pożarowi lub porażeniu prądem elektrycznym, nigdy nie należy narażać monitora na działanie deszczu lub wilgoci.
- Nigdy nie należy otwierać obudowy monitora. Niebezpieczne, wysokie napięcie wewnątrz monitora może spowodować poważne obrażenia fizyczne.
- W przypadku uszkodzenia zasilacza nie wolno naprawiać go samemu. Należy skontaktować się z technikiem serwisu lub ze sprzedawcą.
- Przed rozpoczęciem używania produktu należy sprawdzić, czy wszystkie kable są prawidłowo podłączone oraz, czy nie są uszkodzone. Po wykryciu jakiegokolwiek uszkodzenia należy jak najszybciej skontaktować się z dostawcą.
- Szczeliny i otwory w tylnej lub górnej części obudowy, służą do wentylacji. Nie należy zakrywać tych szczelin. Nigdy nie należy umieszczać tego produktu obok lub nad grzejnikiem lub źródłem ciepła, dopóki nie zostanie zapewniona prawidłowa wentylacja.
- Monitor należy zasilać wyłącznie ze źródła zasilania wskazanego na etykiecie. Przy braku pewności co do typu zasilania w sieci domowej należy skontaktować się z dostawcą lub lokalnym zakładem energetycznym.
- Należy używać właściwą wtyczkę zasilania, zgodną z lokalnymi standardami.
- Nie należy przeciążać listw zasilających lub przedłużaczy. Przeciążenie może spowodować porażenie prądem elektrycznym.
- Należy unikać kurzu, wilgoci i ekstremalnych temperatur. Nie należy trzymać urządzenia w miejscu, gdzie może ono się zamoczyć. Monitora należy ustawić na stabilnej powierzchni.
- Urządzenie należy odłączyć od zasilania podczas burzy z wyładowaniami atmosferycznymi lub, jeśli nie będzie długo używane. Zabezpieczy to monitor przed uszkodzeniem spowodowanym skokami napięcia.
- Nigdy nie należy wpychać do szczelin obudowy monitora żadnych obiektów lub wlewać płynów.
- Aby zapewnić oczekiwane działanie, monitor należy używać wyłącznie z komputerami z certyfikatem UL, z gniazdami o parametrach prądu zmiennego 100-240V.
- W przypadku wystąpienia problemów technicznych z monitorem należy skontaktować się z wykwalifikowanym technikiem serwisu lub ze sprzedawcą.

<span id="page-7-0"></span>• Regulacja głośności oraz korekta innych ustawień niż pozycja centralna, może zwiększyć napięcie wyjściowe słuchawek dousznych/ nagłownych, a przez to poziom ciśnienia akustycznego dźwięku.

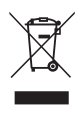

Widoczny symbol przekreślonego, kołowego kontenera na śmieci oznacza, że produktu (urządzenia elektryczne i elektroniczne oraz baterie pastylkowe zawierające rtęć) nie należy wyrzucać wraz z odpadami komunalnymi. Należy zapoznać się z lokalnymi przepisami dotyczącymi usuwania produktów elektronicznych.

#### **AEEE yönetmeliğine uygundur**

### **Dbanie i czyszczenie**

- Przed zmianą pozycji monitora zaleca się odłączenie kabli i przewodu zasilającego. Podczas zmiany pozycji monitora należy stosować właściwe techniki podnoszenia. Podczas podnoszenia lub przenoszenia należy chwycić za krawędzie monitora. Nie należy podnosić monitora za podstawę lub za przewód.
- Czyszczenie. Wyłącz monitor i odłącz przewód zasilający. Oczyść powierzchnię monitora pozbawioną luźnych włókien, nie szorstką szmatką. Trudniejsze do usunięcia plamy, można usunąć szmatką zwilżoną w łagodnym środku do czyszczenia.
- Należy unikać środków czyszczących zawierających alkohol lub aceton. Należy używać środek czyszczący przeznaczony do czyszczenia ekranów LCD. Nigdy nie należy spryskiwać środkiem czyszczącym bezpośrednio ekranu, ponieważ może on dostać się do wnętrza monitora i spowodować porażenie prądem elektrycznym.

#### **Następujące objawy są normalne podczas działania monitora:**

- Ze względu na naturę światła jarzeniowego, podczas początkowego używania ekran może migać. Wyłącz przełącznik zasilania i włącz go ponownie, aby upewnić się, że miganie zniknęło.
- W zależności od wykorzystywanego wzoru pulpitu, na ekranie może wystąpić lekkie zróżnicowanie jasności.
- Kilkugodzinne wyświetlanie tego samego obrazu, może spowodować utrzymywanie się poobrazu, po przełączeniu obrazu. Właściwy ekran zostanie powoli przywrócony, po wyłączeniu zasilania na kilka godzin.
- Gdy ekran stanie się czarny lub zacznie migać albo gdy nie można dłużej pracować należy skontaktować się z dostawcą lub punktem serwisowym. Nie należy naprawiać wyświetlacza samodzielnie!

#### <span id="page-8-0"></span>**Konwencje stosowane w tym podręczniku**

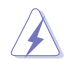

OSTRZEŻENIE: Informacja zapobiegająca odniesieniu obrażeń podczas wykonywania zadania.

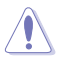

PRZESTROGA: Informacja zapobiegająca uszkodzeniu komponentów podczas wykonywania zadania.

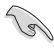

WAŻNE: Informacja, którą NALEŻY wziąć pod rozwagę w celu dokończenia zadania.

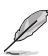

UWAGA: Wskazówki i dodatkowe informacje pomocne w dokończeniu zadania.

#### **Gdzie można znaleźć więcej informacji**

W celu uzyskania dodatkowych informacji i aktualizacji produktu i oprogramowania, sprawdź następujące źródła.

**1. Strony sieci web ASUS**

Ogólnoświatowe strony sieci web ASUS zapewniają zaktualizowane informacje o urządzeniach i oprogramowaniu firmy ASUS. Sprawdź **http://www.asus.com**

#### **2. Opcjonalna dokumentacja**

Opakowanie z produktem może zawierać opcjonalną dokumentację, która mogła zostać dodana przez dostawcę. Te dokumenty nie są części standardowego opakowania.

#### **Usługa odbioru zużytego sprzętu**

Program recyklingu i odbioru zużytego sprzętu firmy ASUS wynika z naszego zaangażowania w zapewnienia najwyższych norm ochrony środowiska. Wierzymy, w dostarczanie naszym klientom rozwiązań umożliwiających odpowiedzialny recykling naszych produktów, baterii oraz innych elementów jak również materiałów opakowaniowych.

Szczegółowe informacje dotyczące recyklingu w różnych regionach znajdują się na [http://csr.asus.com/english/Takeback.htm.](http://csr.asus.com/english/Takeback.htm)

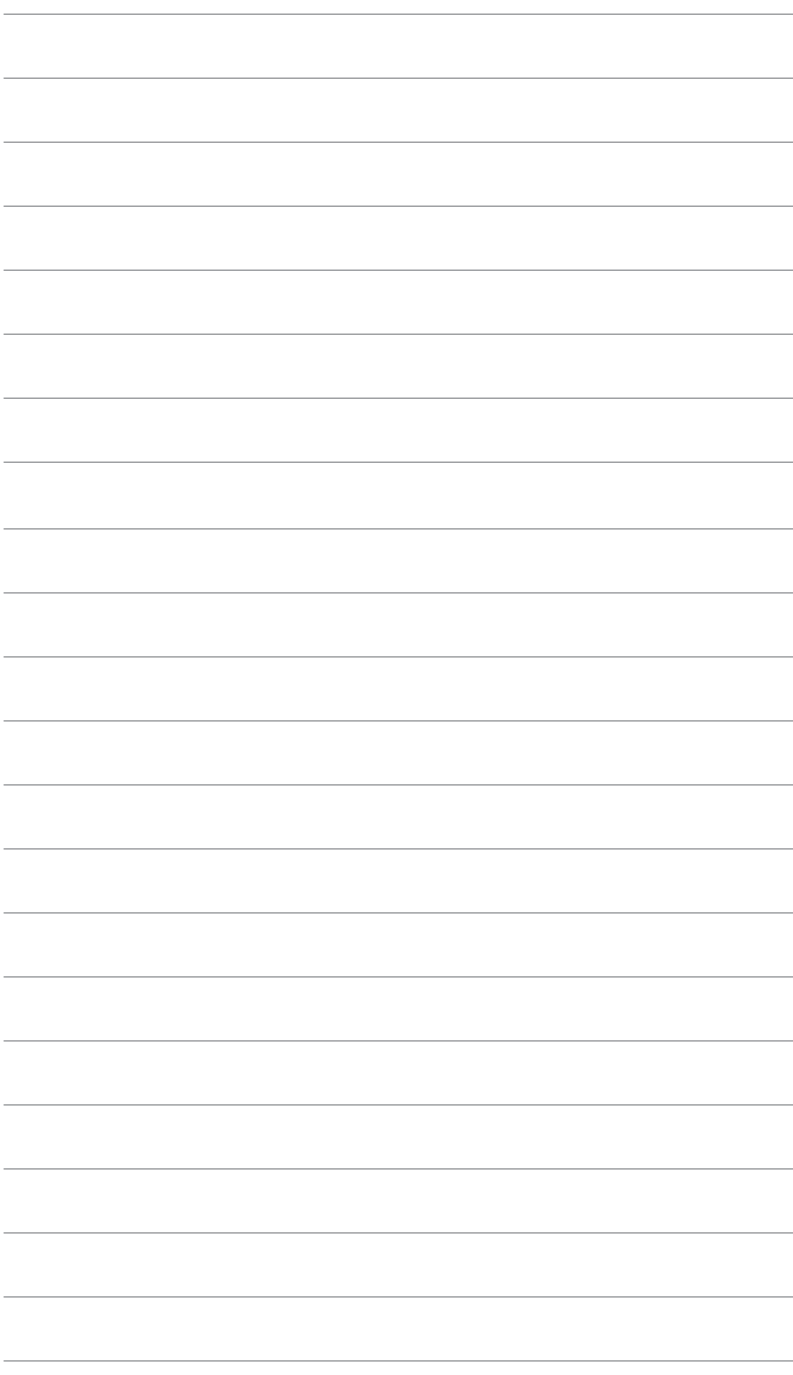

### <span id="page-10-0"></span>**1.1 Witamy!**

Dziękujemy za zakupienie monitora LCD ASUS® !

Najnowszy szerokoekranowy monitor LCD ASUS zapewnia wyraźny, szerszy i jasny wyświetlacz, plus funkcje zwiększające doznania podczas oglądania.

Dzięki tym funkcjom, można cieszyć się wygodnymi i wspaniałymi obrazami, jakie zapewnia monitor!

### **1.2 Zawartość opakowania**

Sprawdź, czy w opakowaniu znajdują się następujące elementy:

- $\checkmark$ Monitor LCD
- $\checkmark$ Kabel zasilający
- $\checkmark$  Podstawa monitora
- $\checkmark$  Instrukcja szybkiego uruchomienia
- $\checkmark$ Karta gwarancyjna
- $\checkmark$ Śrubokręt w kształcie L
- $\checkmark$  4 śruby
- $\checkmark$ Kabel VGA (opcjonalny)
- $\checkmark$ Kabel HDMI (opcjonalny)
	- Jeśli którekolwiek z podanych wyżej elementów są uszkodzone lub, gdy ich brak należy jak najszybciej skontaktować się ze sprzedawcą.

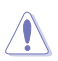

#### PRZESTROGA

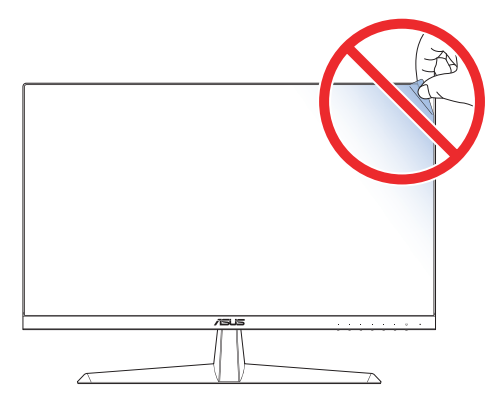

### <span id="page-11-0"></span>**1.3 Montaż podstawy monitora**

- 1. Ostrożnie połóż monitor na piance EPS, ekranem w dół.
- 2. Podłącz podstawę do ramienia.
- 3. Aby zamocować podstawę, podnieś pierścień śruby i obróć go w prawo.
- 4. Umieść ramię zawiasu zespołu podstawy w jej wnęce z tyłu monitora. Następnie użyj śrubokręta w kształcie L do jego zamocowania czterema śrubami.
- 5. Zainstaluj pokrywę podstawy z tyłu monitora.

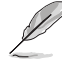

- Rozmiar śruby podstawy: M6 x 12 mm.
- Rozmiar śruby zawiasu: M4 x 10 mm.

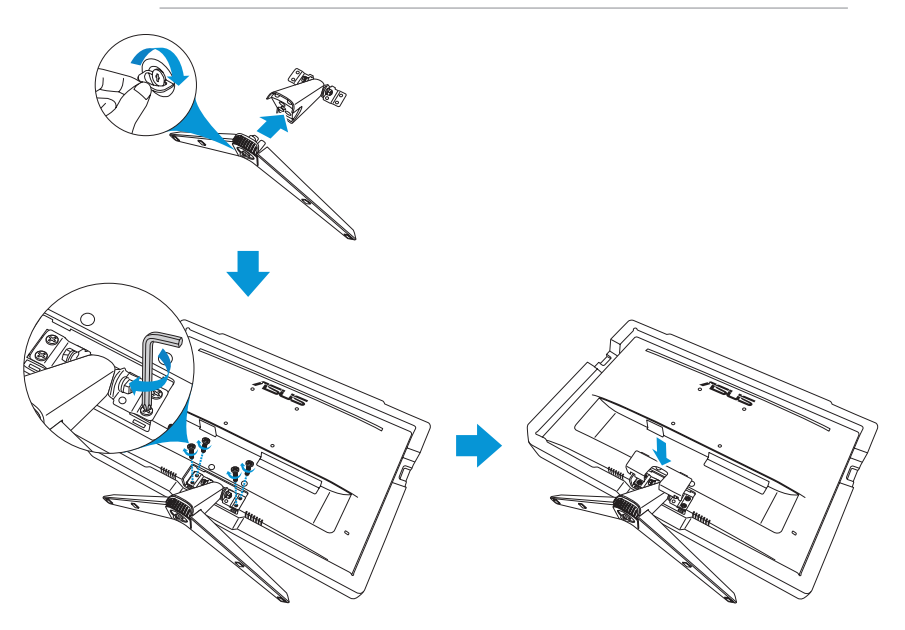

### <span id="page-12-0"></span>**1.4 Podłączanie kabli**

### **1.4.1 Tył monitora LCD**

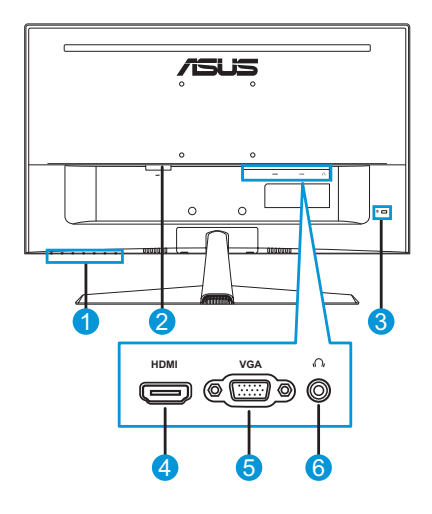

- 1. Przyciski sterowania
- 2. Port wejścia prądu zmiennego
- 4. Gniazdo HDMI
- 5. Gniazdo VGA
- 6. Gniazdo słuchawek
- 3. Blokada Kensington

### <span id="page-13-0"></span>**1.5 Wprowadzenie do monitora**

#### **1.5.1 Używanie przycisków sterowania**

Za pomocą przycisków sterowania na dole monitora można dostosowywać ustawienia obrazu. Po naciśnięciu przycisków 1 - 6 wyświetlona zostanie strona z listą przycisków.

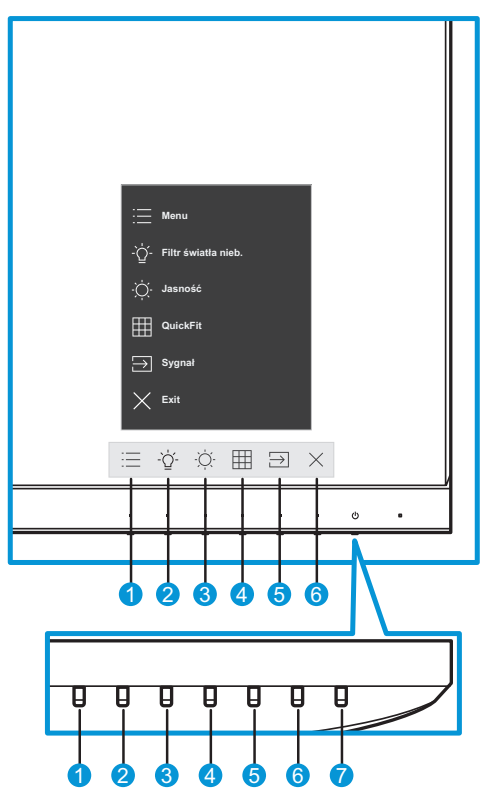

- <span id="page-13-1"></span>1.  $\equiv$  Przycisk menu:
	- Służy do uaktywniania menu OSD.
	- Naciśnij przycisk na dłużej niż pięć sekund, aby uaktywnić funkcję blokady przycisku. Aby odblokować, naciśnij ponownie przycisk na dłużej niż pięć sekund.
- 2.  $\hat{O}$  Przycisk skrótu 1:
	- To jest przycisk skrótu. Domyślne ustawienie to **Filtr światła nieb.** ustawiony na 0.
- 3. Przycisk skrótu 2:
	- To jest przycisk skrótu. Ustawienie domyślne to **Jasność**.
- <span id="page-14-0"></span>4. **ED Przycisk QuickFit:** 
	- Jest to przycisk skrótu uaktywniający funkcję **QuickFit**, przeznaczoną do dopasowywania.
	- Funkcja **QuickFit** zawiera kilka opcji popularnych wzorów siatki, rozmiaru papieru i rozmiaru zdjęcia. Szczegółowe informacje: [strona 1-6](#page-15-1).
- 5. **□ Przycisk wejścia:** 
	- Służy do przełączania źródła sygnału wejściowego.
- 6.  $\times$  Przycisk Zamknij:
	- Opuszczanie menu OSD.
- 7. **U** Przycisk zasilania/wskaźnik zasilania:
	- Naciśnij ten przycisk, aby włączyć/wyłączyć monitor.
	- Tabela poniżej zawiera definicje kolorów wskaźnika zasilania.

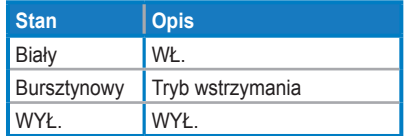

### <span id="page-15-1"></span><span id="page-15-0"></span>**1.5.2 Funkcja QuickFit**

Funkcja QuickFit zawiera trzy wzorce:

• Wzór siatki: Wspomaga projektantów i użytkowników w organizacji zawartości i układu na stronie i osiągnięciu spójnego wyglądu i odczucia.

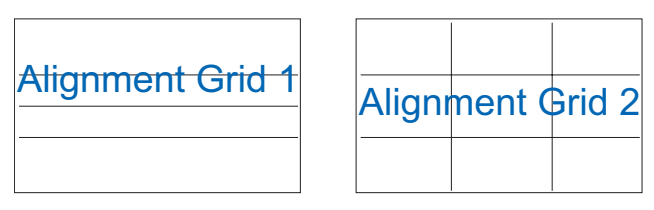

• Rozmiar papieru: Udostępnia użytkownikom widok ich dokumentów na ekranie w rozmiarze rzeczywistym.

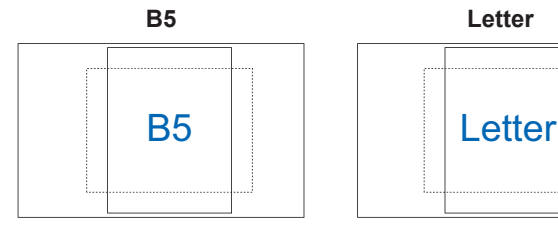

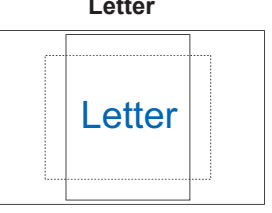

• Rozmiar zdjęć: Udostępnia fotografom i innym użytkownikom dokładny widok i edycję na ekranie zdjęć w rozmiarze rzeczywistym.

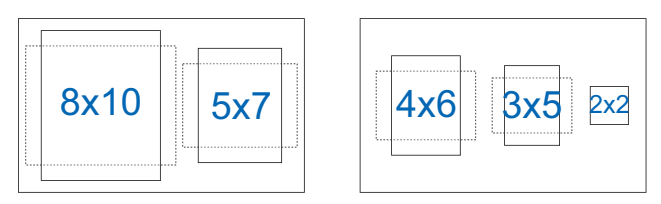

Aby wybrać wymagany wzorzec wyrównania, wykonaj następujące czynności:

- 1. Naciśnij przycisk , aby przejść do menu **QuickFit**. Szczegółowe informacje: [strona 1-5.](#page-14-0)
- 2. Naciśnij przycisk  $\land$  lub  $\lor$  w celu wyboru opcji. Następnie naciśnij przycisk  $\vee$ , aby potwierdzić wybór.

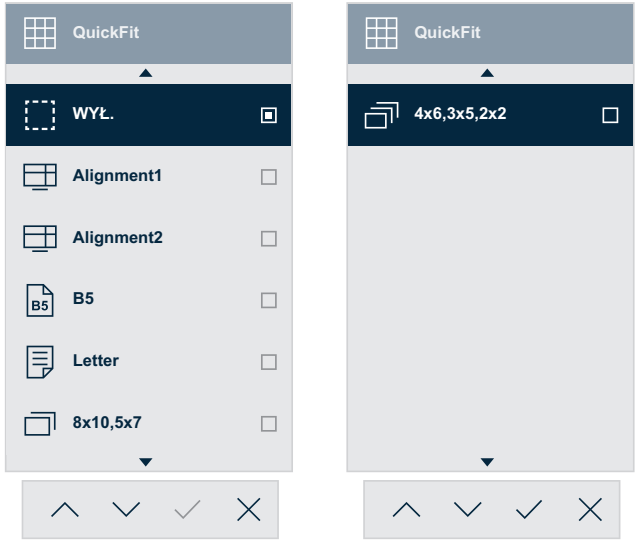

#### <span id="page-17-1"></span><span id="page-17-0"></span>**1.5.3 Funkcja EyeCheck**

Funkcja EyeCheck zawiera trzy wzory:

• Tablica Snellena: Wybierz jedną z trzech dostępnych tablic do kontroli ostrości widzenia.

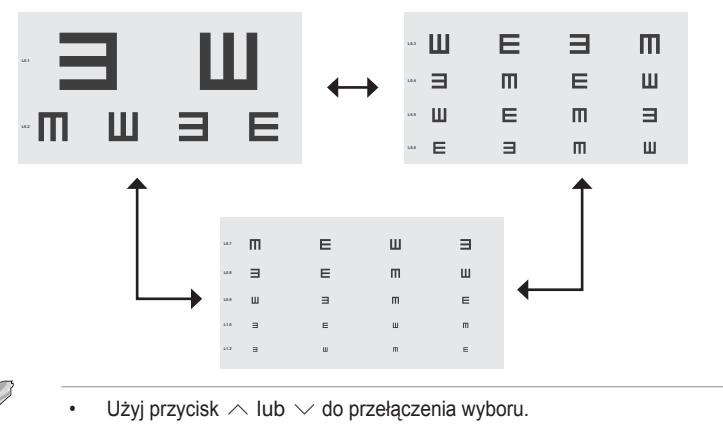

• Siatka Amsltera: Wszystkie linie powinny być proste przy ustawieniu ostrości na punkt centralny.

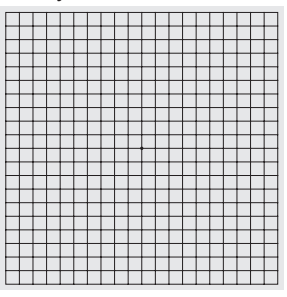

• Astygmatyzm: Wszystkie linie powinny mieć taką samą szerokość.

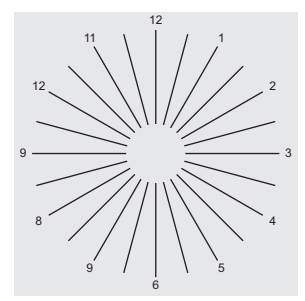

W celu aktywacji funkcji EyeCheck:

- 1. Naciśnij przycisk  $\Xi$ , aby uaktywnić menu OSD. Szczegółowe informacje: strona 1-4.
- 2. Naciśnij przycisk  $\land$  lub  $\lor$  w celu wyboru **Eye Care**. Następnie naciśnij przycisk lub w celu przejścia do menu **Eye Care**.
- 3. Naciśnij przycisk  $\land$  lub  $\lor$  w celu wyboru **EyeCheck**. Następnie naciśnij przycisk lub w celu przejścia do menu **EyeCheck**.
- 4. Naciśnij przycisk  $\wedge$  lub  $\vee$  w celu wyboru opcji. Następnie naciśnij przycisk  $\vee$ , aby potwierdzić wybór.

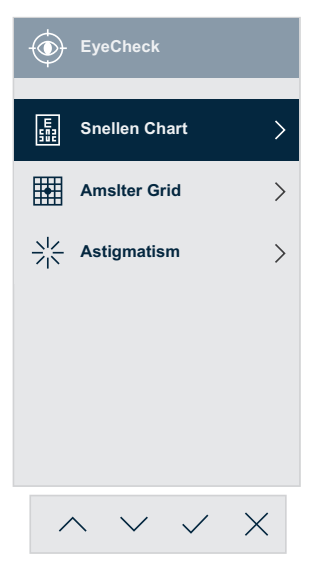

Aby uaktywnić EyeCheck używając przypisanego przycisku skrótu:

- 1. Naciśnij przycisk  $\equiv$ , aby uaktywnić menu OSD. Szczegółowe informacje: [strona 1-4](#page-13-1).
- 2. Naciśnij przycisk  $\land$  lub  $\lor$ , aby wybrać pozycję **Skrót**. Następnie naciśnij przycisk lub w celu przejścia do menu **Skrót**.
- 3. Naciśnij przycisk  $\land$  lub  $\lor$ , aby wybrać pozycję **Skrót 1** lub **Skrót 2**.
- 4. Naciśnij przycisk > lub  $\vee$  w celu przejścia do podmenu **Skrót 1** lub **Skrót 2**.
- 5. Naciśnij przycisk  $\land$  lub  $\lor$  w celu wyboru **EyeCheck**. Następnie naciśnij przycisk  $\vee$ , aby potwierdzić wybór.
- 6. Naciśnij razy przycisk  $\times$ , aby zamknąć menu OSD.
- 7. Naciśnij jeden z przycisków sterowania, a następnie naciśnij przycisk w celu wyboru **EyeCheck**.
- 8. Naciśnii przycisk  $\wedge$  lub  $\vee$  w celu wyboru wymaganej opcji. Następnie naciśnij przycisk  $\vee$ , aby potwierdzić wybór.

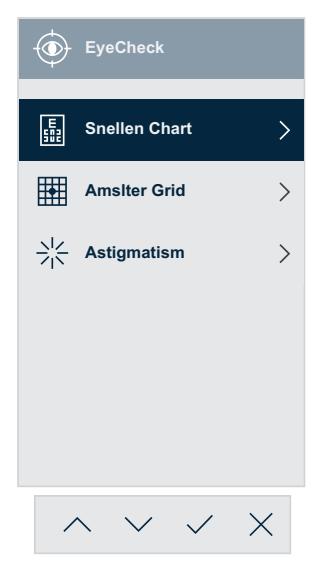

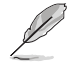

• Dostęp do tego menu można także uzyskać z menu **Eye Care**.

#### <span id="page-20-1"></span><span id="page-20-0"></span>**1.5.4 Funkcja GamePlus**

Funkcja GamePlus udostępnia zestaw narzędzi i tworzy lepsze środowisko do gier, dla użytkowników grających w różne rodzaje gier. Nakładanie celownika z czterema różnymi opcjami celownika, pozwala na wybór najlepiej pasujący do używanej gry. Ekranowy timer można ustawić w lewej części wyświetlacza, aby śledzić upływ czasu gry. Licznik FPS (klatki na sekunde) zapewnia informacie o płynności działania gry.

W celu uaktywnienia GamePlus:

- 1. Naciśnij przycisk  $\equiv$ , aby uaktywnić menu OSD. Szczegółowe informacje: strona 1-4.
- 2. Naciśnij przycisk  $\land$  lub  $\lor$  w celu wyboru **Ustawienia**. Następnie naciśnij przycisk > lub  $\vee$  w celu przejścia do menu **Ustawienia**.
- 3. Naciśnij przycisk  $\land$  lub  $\lor$ , aby wybrać pozycję **GamePlus**. Następnie naciśnij przycisk  $\geq$  lub  $\vee$  w celu przejścia do menu **GamePlus**.
- 4. Naciśnij przycisk lub w celu wyboru **Celownik**, **Timer**, **Licznik FPS** lub **Wyrównanie obrazu wyświetlacza**. Następnie naciśnij przycisk  $\geq$  lub  $\vee$  w celu przejścia do jego podmenu.

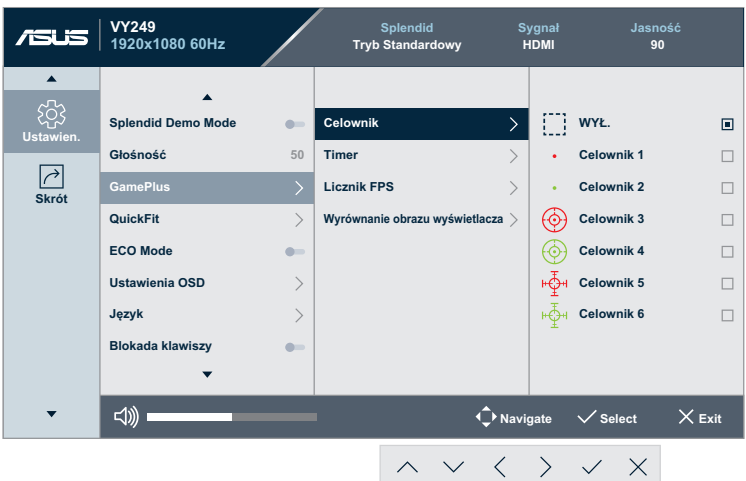

5. Naciśnij przycisk  $\wedge$  lub  $\vee$  w celu wyboru opcji. Następnie naciśnij przycisk  $\vee$ , aby potwierdzić wybór.

Aby uaktywnić GamePlus używając przypisanego przycisku skrótu:

- 1. Naciśnii przycisk  $\equiv$ , aby uaktywnić menu OSD. Szczegółowe informacje: [strona 1-4](#page-13-1).
- 2. Naciśnii przycisk  $\land$  lub  $\lor$ , aby wybrać pozycie **Skrót**. Nastepnie naciśnij przycisk lub w celu przejścia do menu **Skrót**.
- 3. Naciśnij przycisk  $\land$  lub  $\lor$ , aby wybrać pozycję **Skrót 1** lub **Skrót 2**.
- 4. Naciśnij przycisk > lub  $\vee$  w celu przejścia do podmenu **Skrót 1** lub **Skrót 2**.
- 5. Naciśnij przycisk  $\land$  lub  $\lor$ , aby wybrać pozycję **GamePlus**. Następnie naciśnij przycisk  $\vee$ , aby potwierdzić wybór.
- 6. Naciśnii razy przycisk  $\times$ . aby zamknąć menu OSD.
- 7. Naciśnij jeden z przycisków sterowania, a następnie naciśnij przycisk w celu wyboru **GamePlus**.
- 8. Naciśnij przycisk  $\land$  lub  $\lor$  w celu wyboru **Celownik, Timer, Licznik FPS** lub **Wyrównanie obrazu wyświetlacza**. Następnie naciśnij przycisk  $\geq$  lub  $\vee$  w celu przejścia do jego podmenu.

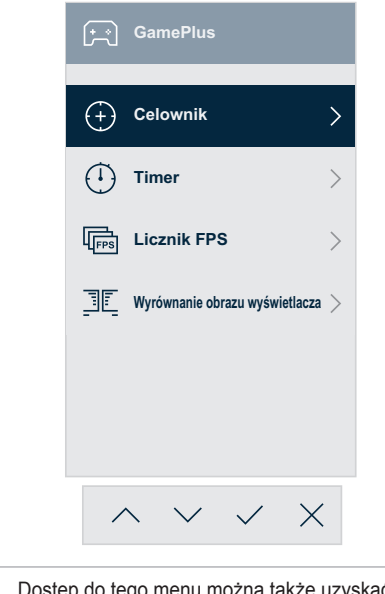

• Dostęp do tego menu można także uzyskać z menu **Ustawienia**.

9. Naciśnij przycisk  $\wedge$  lub  $\vee$  w celu wyboru wymaganej opcji. Następnie naciśnij przycisk  $\vee$ , aby potwierdzić wybór.

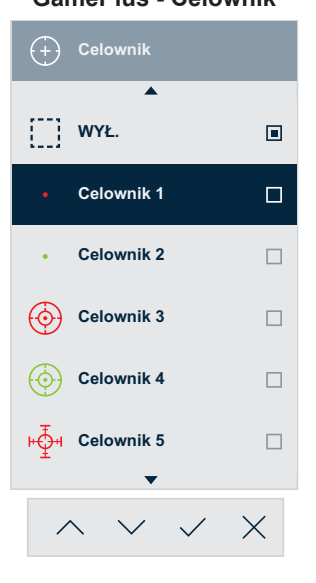

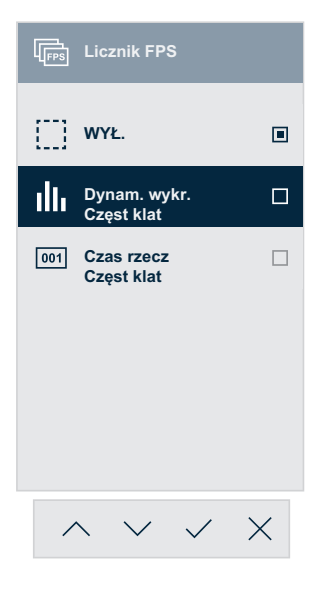

**GamePlus - Celownik GamePlus - Timer**

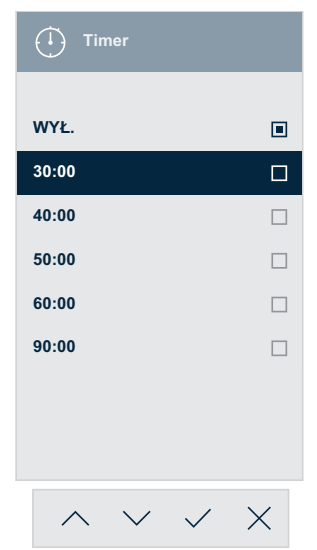

#### **GamePlus - Licznik FPS GamePlus - Wyrównanie obrazu wyświetlacza**

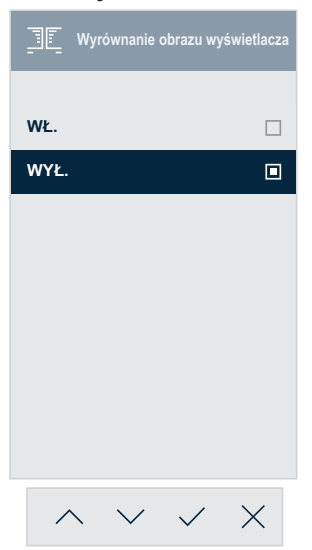

### <span id="page-23-0"></span>**2.1 Odłączanie podstawy (do montażu ściennego VESA)**

W celu odłączenia podstawy należy wykonać poniższe czynności:

- 1. Odłącz kable zasilania i sygnałowy. Ostrożnie połóż monitor na piance EPS, ekranem w dół.
- 2. Zdejmij pokrywę wspornika.
- 3. Następnie użyj śrubokręta w kształcie L do odkręcenia czterech śrub. Następnie wyjmij zespół podstawy.
- 4. Wyjmij cztery gumowe podkładki. Następnie dopasuj i zainstaluj z tyłu monitora wspornik do montażu na ścianie.

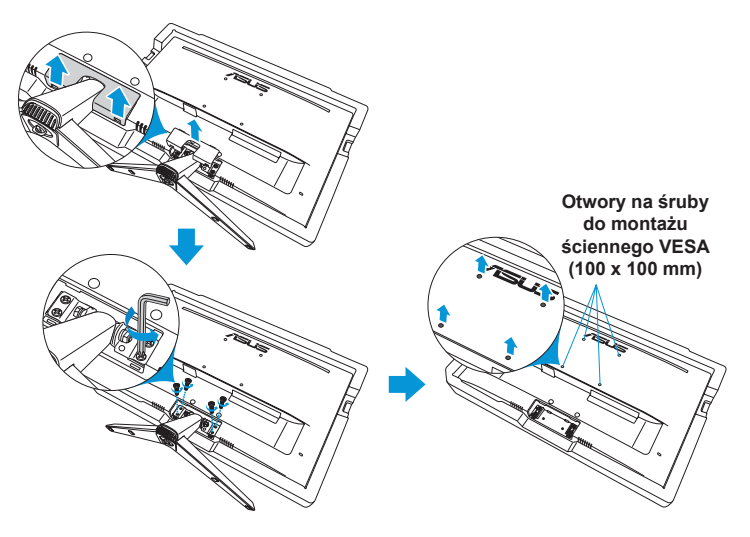

- Zalecamy przykrycie powierzchni stołu miękkim materiałem, aby zabezpieczyć monitor przed uszkodzeniem.
- Przytrzymaj podstawę podczas odkręcania śrub.

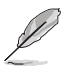

- Zestaw do montażu ściennego VESA (100 x 100 mm) należy zakupić oddzielnie.
- Należy używać wyłącznie wsporników do montażu na ścianie z certyfikatem UL o minimalnej wadze/udźwigu 22,7kg (wielkość śruby: M4 x 10 mm).

### <span id="page-24-0"></span>**2.2 Regulacja monitora**

- Dla uzyskania optymalnego widzenia, zaleca się, aby spojrzeć na pełny ekran monitora, a następnie wyregulować monitor pod najbardziej wygodnym kątem.
- Przytrzymaj podstawę, aby zabezpieczyć monitor przed upadkiem podczas zmiany jego kąta nachylenia.

Kąt nachylenia monitora można regulować w zakresie od -3° do 20°.

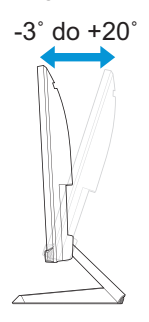

### <span id="page-25-0"></span>**3.1 Menu OSD (menu ekranowe)**

#### **3.1.1 Zmiana konfiguracji**

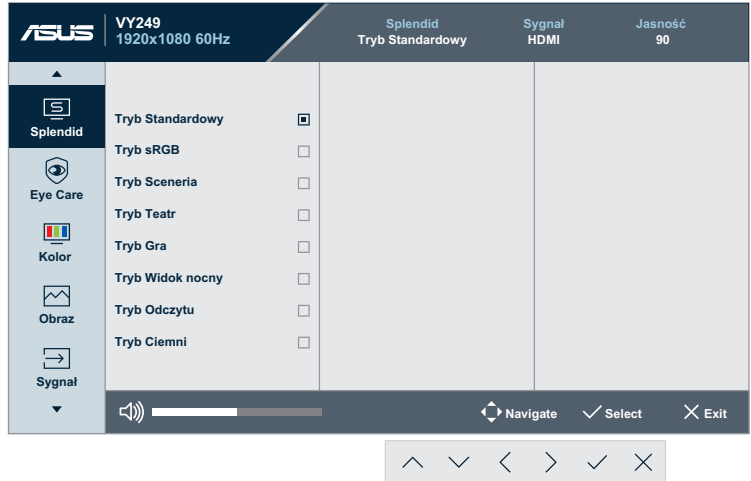

- 1. Naciśnij przycisk  $\Xi$ , aby uaktywnić menu OSD. Szczegółowe informacje: [strona 1-4](#page-13-1).
- 2. Naciśnij przycisk  $\land$  lub  $\lor$  w celu przełączenia pomiędzy opcjami w Menu. Po przesunięciu z jednej ikony na drugą, podświetlana jest nazwa opcji.
- 3. Naciśnij przycisk  $\geq$  lub  $\vee$  w celu przejścia do jego podmenu.
- 4. Naciśnij przycisk  $\wedge$  lub  $\vee$  w celu wyboru wymaganej opcji.
	- Jeśli wybrana opcja ma swoje podmenu, naciśnij przycisk  $\geq$ lub  $\vee$ , aby przejść do jej podmenu. Następnie, aby przeprowadzić zmiany użyj przycisk  $\land, \lor, \land$  lub  $\land$ , zgodnie ze wskaźnikami na dole.
- 5. Naciśnij przycisk  $\vee$  w celu potwierdzenia wyboru lub naciśnij  $przycisk \leq$ , aby powrócić do poprzedniego menu.

#### <span id="page-26-0"></span>**3.1.2 Wprowadzenie do funkcji OSD**

#### **1. Splendid**

Ta funkcja zawiera osiem podfunkcji, które można wybrać według preferencji.

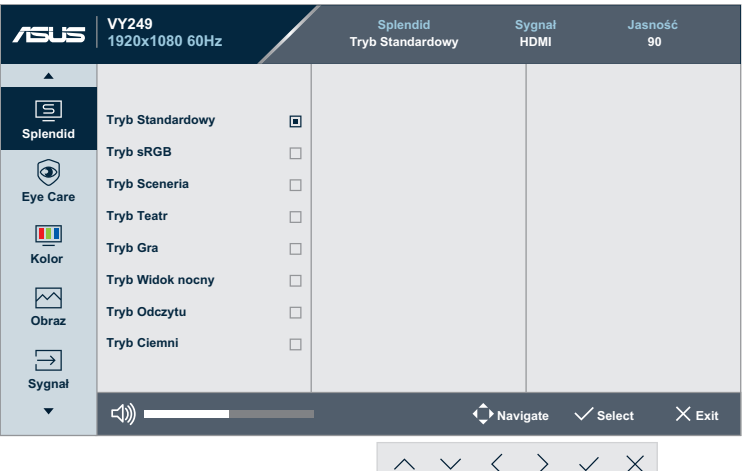

- **• Tryb Standardowy**: Najlepszy wybór do edycji dokumentów z wykorzystaniem technologii inteligencji wideo SPLENDID™.
- **• Tryb sRGB**: W tym trybie, system automatycznie wykorzysta ustawienia Gamma2.2, temperaturę barwową D65, jasność 100 nitów i przestrzeń kolorów sRGB, co jest najlepszym wyborem do oglądania zdjęć i grafik z komputerów PC.
- **• Tryb Sceneria**: Najlepszy wybór do wyświetlania zdjęć scenerii z wykorzystaniem technologii inteligencji wideo SPLENDID™.
- **• Tryb Teatr**: Najlepszy wybór do oglądania filmów z wykorzystaniem technologii inteligencji wideo SPLENDID™.
- **• Tryb Gra**: Najlepszy wybór do korzystania z gier z wykorzystaniem technologii inteligencji wideo SPLENDID™.
- **• Tryb Widok nocny**: Najlepszy wybór do korzystania z gier z ciemną scenerią z wykorzystaniem technologii inteligencji wideo SPLENDID™.
- **• Tryb Odczytu**: najlepszy tryb do czytania książek z wykorzystaniem technologii inteligencji wideo SPLENDID™.
- **• Tryb Ciemni**: najlepszy tryb do miejsc o słabym oświetleniu z wykorzystaniem technologii inteligencji wideo SPLENDID™.

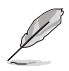

- W Tryb Standardowy, funkcje Nasycenie, Odcieńskóry, Ostrość i ASCR nie są regulowane przez użytkownika.
- Funkcje Nasycenie, Temp. barwowa, Odcień skóry, Ostrość, Jasność, Kontrast i ASCR w trybie Tryb sRGB, nie są konfigurowalne przez użytkownika.
- Funkcje Nasycenie, Odcień skóry, ASCR, Kontrast i Temp. barwowa w trybie Tryb Odczytu nie są konfigurowalne przez użytkownika.

#### **2. Eye Care**

W tej funkcji, można wyregulować ustawienia w celu lepszej ochrony oczu.

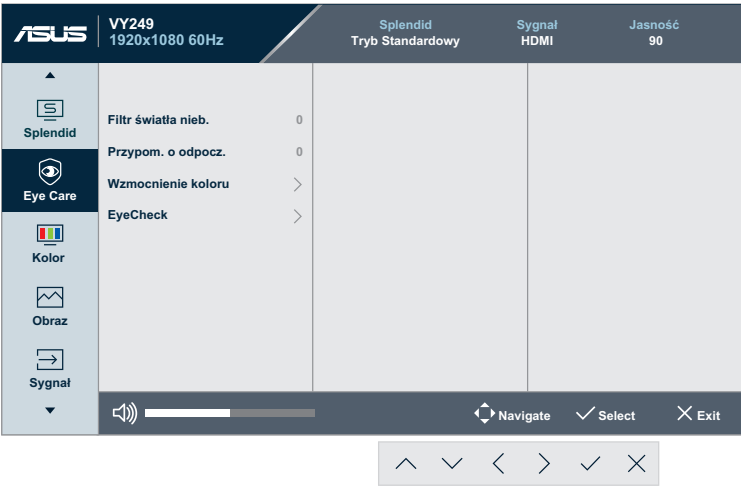

- **• Filtr światła nieb.**: W tej funkcji, można wyregulować filtra światła niebieskiego w zakresie od 0 do maks.
	- 0: Brak zmian.
	- Maks.: Im wyższy poziom, tym mniejsze rozproszenie światła niebieskiego. Po uaktywnieniu filtra światła niebieskiego, zostaną automatycznie zaimportowane ustawienia domyślne pozycji Tryb Standardowy. Poza poziomem maksymalnym, jasność może konfigurować użytkownik. Ustawienie zoptymalizowane to wartość maksymalna. Jest ono zgodne z certyfikatem ograniczonej emisji światła niebieskiego TUV\*. Funkcja jasności nie jest konfigurowalna przez użytkownika.

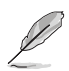

- Przy długotrwałej pracy, użytkownicy powinni wykonywać przerwy w pracy z monitorem: Zalecane jest robienie krótkich przerw (co najmniej 5 min) po około godzinie ciągłej pracy przed komputerem. Krótkie, ale częste przerwy są bardziej skuteczne niż jedna długa przerwa.
- W celu zminimalizowania zmęczenia i suchości oczu należy od czasu do czasu pozwolić oczom odpocząć, skupiając wzrok na obiektach znajdujących się daleko.
- Ćwiczenia oczu mogą pomóc w zmniejszeniu zmęczenia oczu. Ćwiczenia te należy często powtarzać. Jeśli zmęczenie oczu nie ustępuje, należy skontaktować się z lekarzem. Ćwiczenia oczu: (1) Kilkukrotne przesuwanie wzroku w górę i

w dół (2) Powolne obracanie oczami (3) Przesuwanie wzroku po przekątnej.

- Wysokoenergetyczne światło niebieskie może być przyczyną zmęczenia oczu i zwyrodnienia plamki żółtej związanego z wiekiem (AMD). Filtr światłą niebieskiego zmniejsza do 70% (maks.) szkodliwe niebieskie światło, aby uniknąć syndromu widzenia komputerowego (CVS), gdy użytkownik wyreguluje pasek filtra światła niebieskiego na poziom maksymalny.
- \*Augmentacja kolorów jest ustawiona na jej wartość domyślną (50).
- Po ustawieniu poziomu na maksymalny, opcja **Jasność** w menu **Kolor** zostanie wyłączona.
- **• Przypom. o odpocz.**: Ta funkcja uaktywnia przypomnienie o odpoczynku w zależności od ustawionej długości czasu pracy.

Na przykład, jeśli użytkownik ustawi 30 minutowy czas pracy w górnym, lewym rogu monitora pojawi się na 5 sekund przypomnienie. Naciśnij dowolny przycisk, aby zakończyć wyświetlanie tego przypomnienia OSD.

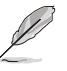

Po włączeniu tej funkcji, nie będą dostępne następujące funkcje: Splendid Demo Mode, GamePlus i QuickFit.

**• Wzmocnienie koloru**: Zakres augmentacji kolorów wynosi 0 do 100.

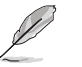

- Ta funkcja nie jest dostępna w trybie sRGB opcji Splendid.
	- Ta funkcja nie jest także dostępna dla czerwonawego i żółtawego odcienia skóry. Inaczej mówiąc, opcja **Wzmocnienie koloru** jest wyszarzona po wybraniu czerwonawego lub żółtawego. Jest uaktywniana po wybraniu naturalnego odcienia skóry.
- **• EyeCheck**: Ta funkcja jest pomocna podczas badania wzroku z użyciem trzech wzorców. Szczegółowe informacje: [strona 1-8](#page-17-1).

#### **3. Kolor**

Ta funkcja umożliwia wybór preferowanego koloru obrazu.

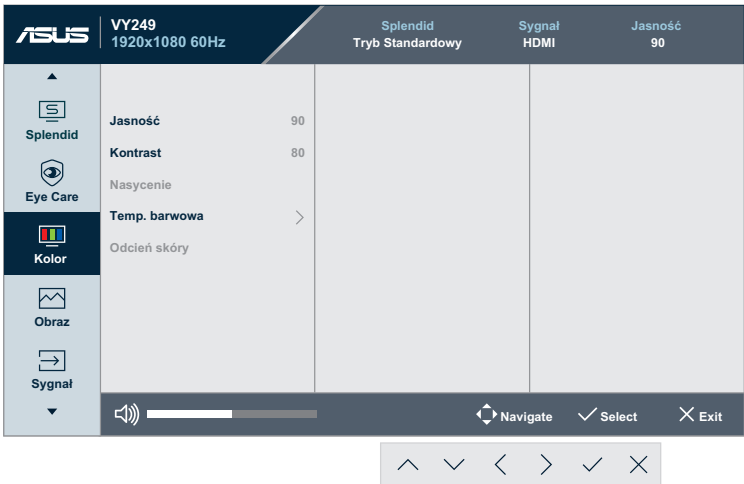

- **• Jasność**: regulacja poziomu jasności. Zakres regulacji wynosi 0 do 100.
- **• Kontrast**: regulacja poziomu kontrastu. Zakres regulacji wynosi 0 do 100.
- **• Nasycenie**: regulacja poziomu nasycenia. Zakres regulacji wynosi 0 do 100.
- **• Temp. barwowa**: wybór żądanej temperatury barwowej. Dostępne opcje: **Zimne**, **Normalne**, **Ciepłe** i **Tryb Użytkownik**.

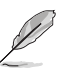

- W trybie użytkownika, konfigurować można kolory R (Czerwony), G (Zielony) i B (Niebieski); zakres regulacji wynosi  $0 \sim 100$
- **• Odcień skóry**: wybór żądanego odcienia skóry. Dostępne opcje: **Czerwonawy**, **Naturalny** i **Żółtawy**.

#### **4. Obraz**

Ta główna funkcja umożliwia regulację następujących ustawień obrazu: Ostrość, Trace Free, Kontrola proporcji, VividPixel, ASCR, Motion Sync, AMD FreeSync, Shadow Boost, Pozycja, Ostrość i AUTOM. regulacja.

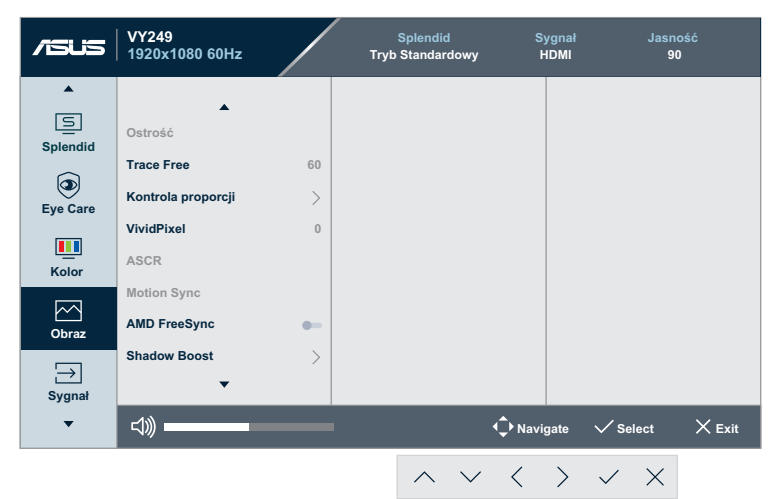

(Strona 1/2)

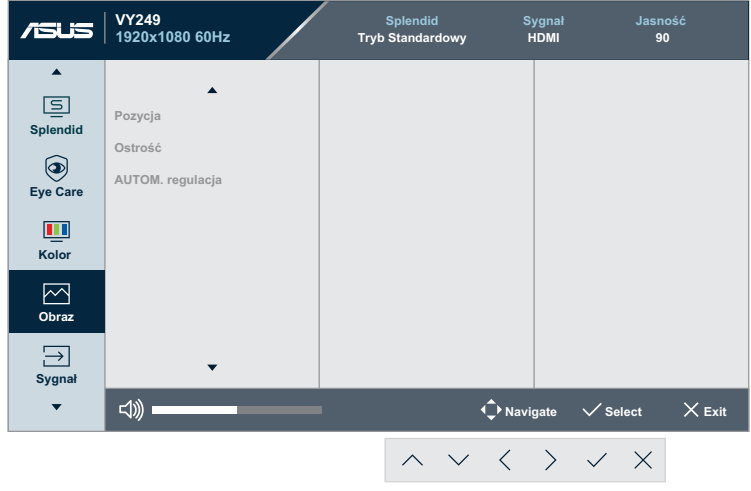

(Strona 2/2)

**• Ostrość**: Regulacja ostrości obrazu. Zakres regulacji wynosi 0 do 100.

- **• Trace Free**: Przyspieszenie czasu odpowiedzi poprzez użycie technologii Over Drive. Zakres regulacji wynosi od 0 (wolniejszy) do 100 (szybszy).
- **• Kontrola proporcji**: Regulacja współczynnika proporcji na "**Pełny**", "**4:3**" lub "**OverScan**".

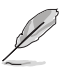

- Opcja 4:3 jest dostępna tylko w przypadku źródła sygnału wejściowego w formacie 4:3.
- Funkcja OverScan jest dostępna tylko dla wejścia HDMI.
- **• VividPixel**: Technologia ASUS, która zapewnia krystalicznie czyste i szczegółowe wizualizacje, wiernie naśladujące rzeczywistość. Zakres regulacji wynosi od 0 do 100.
- **• ASCR**: Wybierz **WŁ.** lub **WYŁ.**, aby włączyć lub wyłączyć funkcję współczynnika dynamicznego kontrastu.
- **• Motion Sync**: Oferuje tryb zwiększenia czystości podczas wyświetlania ruchomych obrazów. Należy pamiętać, że ta funkcja działa wyłącznie przy częstotliwości odświeżania 75Hz. Obejmuje ona dwa tryby: Tryb Normalny i Tryb Zaawansowany, który dostarcza różne efekty.

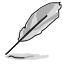

- Po włączeniu tej funkcji, system automatycznie zmniejszy poziom jasności.
- Po włączeniu AMD FreeSync, funkcja Motion Sync jest wyszarzona.
- **• AMD FreeSync**: Umożliwia dynamiczną regulację częstotliwości odświeżania przez źródło grafiki z obsługą AMD FreeSync (HDMI w oparciu o typowe szybkości przesyłania klatek, dla zapewnienia efektywnego energetycznie, wirtualnie pozbawionego drgań i opóźnień obrazu wyświetlacza.

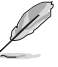

- Po włączeniu Motion Sync, funkcja AMD FreeSync jest wyszarzona.
- **• Shadow Boost**: Poprawianie ciemnych kolorów z dostosowaniem krzywej gamma monitora w celu wzmocnienia ciemnych odcieni obrazu oraz zwiększenia widoczności ciemnych scen i przedmiotów.
- **• Pozycja**: Regulacja pozycji poziomej H-Position (Pozycja pozioma) i V-Position (Pozycja pionowa) obrazu. Zakres regulacji wynosi od 0 do 100 (dostępna wyłącznie dla wejścia VGA).
- **• Ostrość**: redukcja poziomych i pionowych zakłóceń liniowych obrazu dzięki oddzielnej regulacji ustawień Faza i Zegar. Zakres regulacji wynosi od 0 do 100 (dostępna wyłącznie dla wejścia VGA).
- **• AUTOM. regulacja**: Automatyczne wykonywanie regulacji (wyłącznie dla wejścia VGA).

#### **5. Sygnał**

Wybieranie źródła sygnału wejściowego.

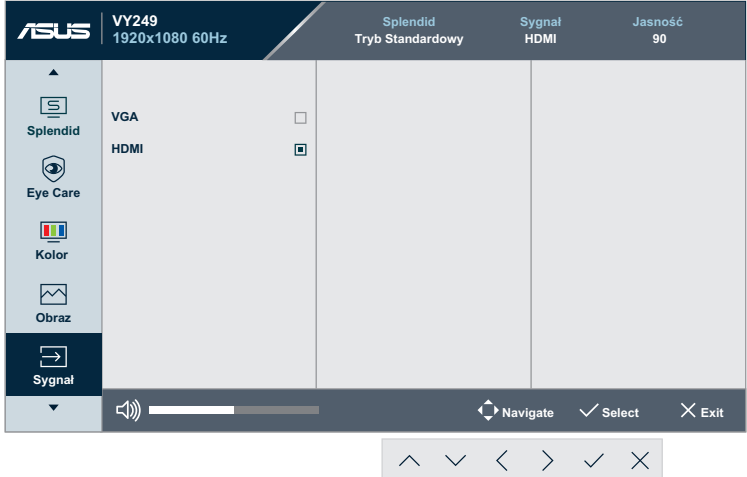

#### **6. Ustawien.**

Dostosowanie konfiguracji systemu.

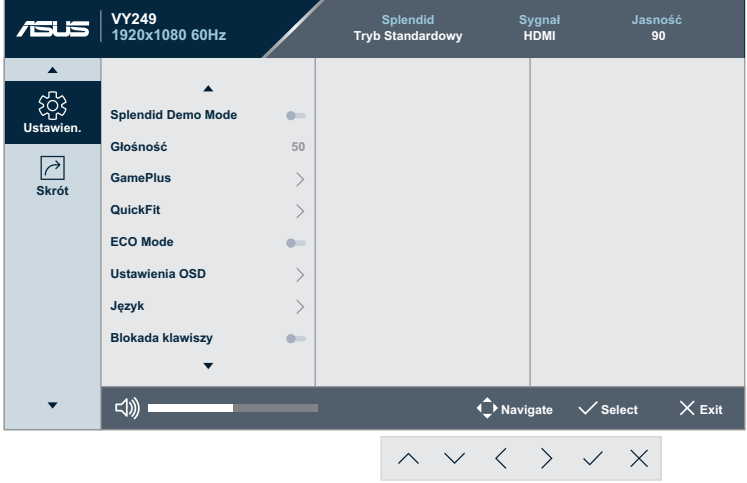

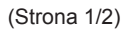

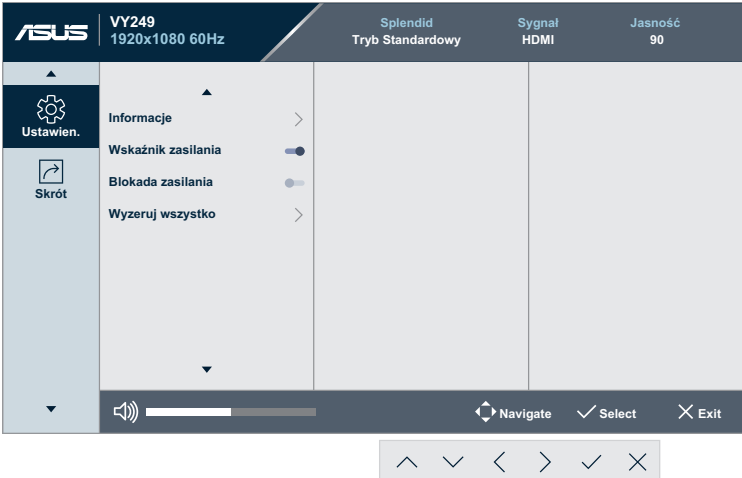

(Strona 2/2)

- **• Splendid Demo Mode:** Uaktywnienie trybu demo dla funkcji Splendid.
- **• Głośność**: Regulacja poziomu głośności.
- **• GamePlus**: Konfiguracja funkcji GamePlus. Szczegółowe informacie: [strona 1-11](#page-20-1).
- **• QuickFit**: Ta funkcja zawiera kilka opcji popularnych wzorów siatki, rozmiaru papieru i rozmiaru zdjęć. Szczegółowe informacje: [strona 1-6.](#page-15-1)
- **• ECO Mode**: Aktywacja trybu ekologicznego w celu oszczędzania energii.
- **• Ustawienia OSD**: dostosowywanie ustawień menu OSD **Czas zakończenia**, **DDC/CI** i **Przezroczystość**.
- **• Język**: wybór języka menu OSD.
- **• Blokada klawiszy**: Włącz tę opcję, aby uaktywnić funkcję blokady przycisku. Szczegółowe informacje: [strona 1-4](#page-13-1).
- **• Informacje**: Wyświetlanie informacji o monitorze.
- **• Wskaźnik zasilania**: Włączenie/wyłączenie wskaźnika LED zasilania.
- **• Blokada zasilania**: wyłączanie/włączanie przycisku zasilania.
- **• Wyzeruj wszystko**: wybierz opcję **TAK**, aby przywrócić domyślne parametry fabryczne wszystkich ustawień.

#### **7. Skrót**

Przypisywanie wybranej funkcji do dwóch przycisków skrótu.

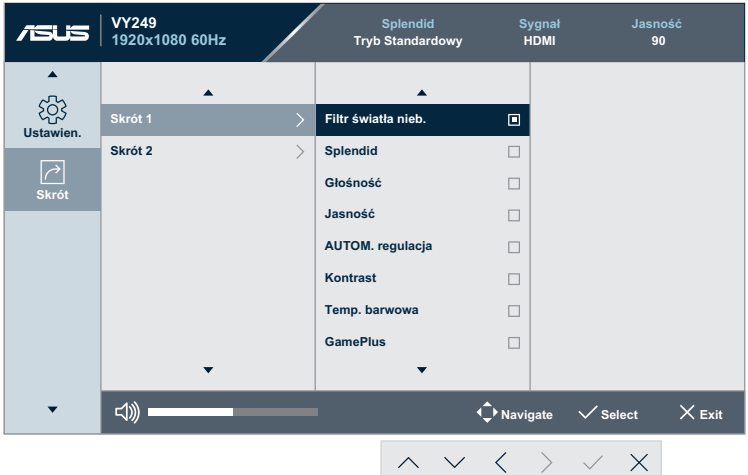

(Skrót 1 - Strona 1/2)

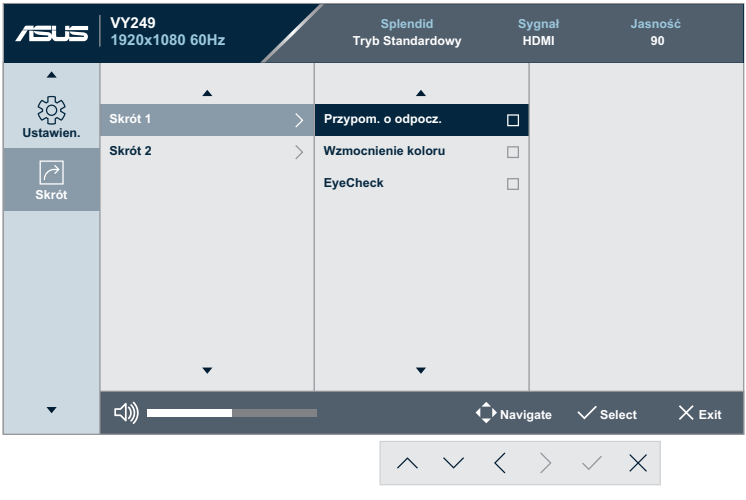

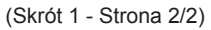

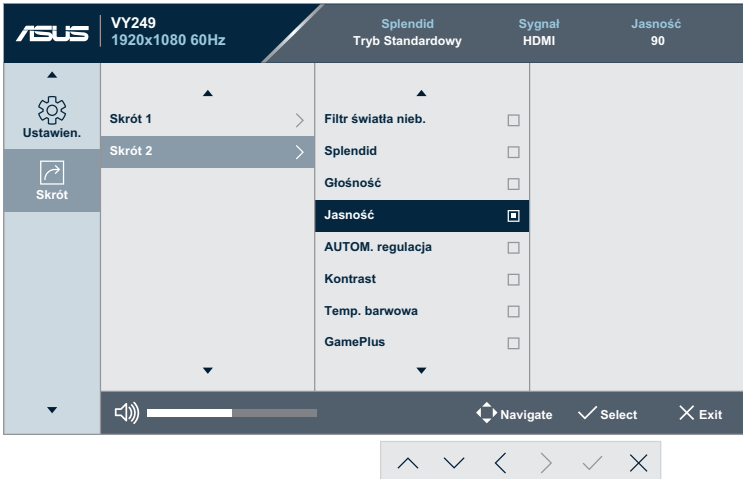

(Skrót 2 - Strona 1/2)

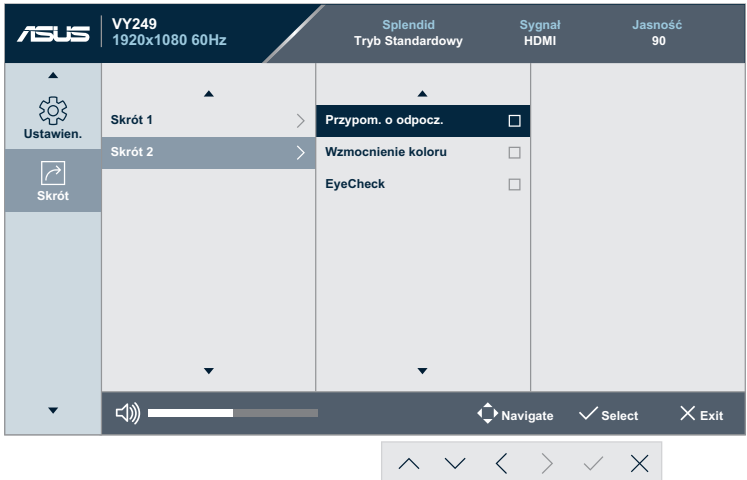

(Skrót 2 - Strona 2/2)

**• Skrót 1**: przypisywanie funkcji do przycisku skrótu 1. Dostępne opcje: **Filtr światła nieb.**, **Splendid**, **Głośność**, **Jasność**, **AUTOM. regulacja**, **Kontrast**, **Temp. barwowa**, **GamePlus**, **Przypom. o odpocz.**, **Wzmocnienie koloru**, i **EyeCheck**. Domyślne ustawienie to **Filtr światła nieb.**

**• Skrót 2**: przypisywanie funkcji do przycisku skrótu 2. Dostępne opcje: **Filtr światła nieb.**, **Splendid**, **Głośność**, **Jasność**, **AUTOM. regulacja**, **Kontrast**, **Temp. barwowa**, **GamePlus**, **Przypom. o odpocz.**, **Wzmocnienie koloru**, i **EyeCheck**. Ustawienie domyślne to **Jasność**.

### <span id="page-37-0"></span>**3.2 Dane techniczne**

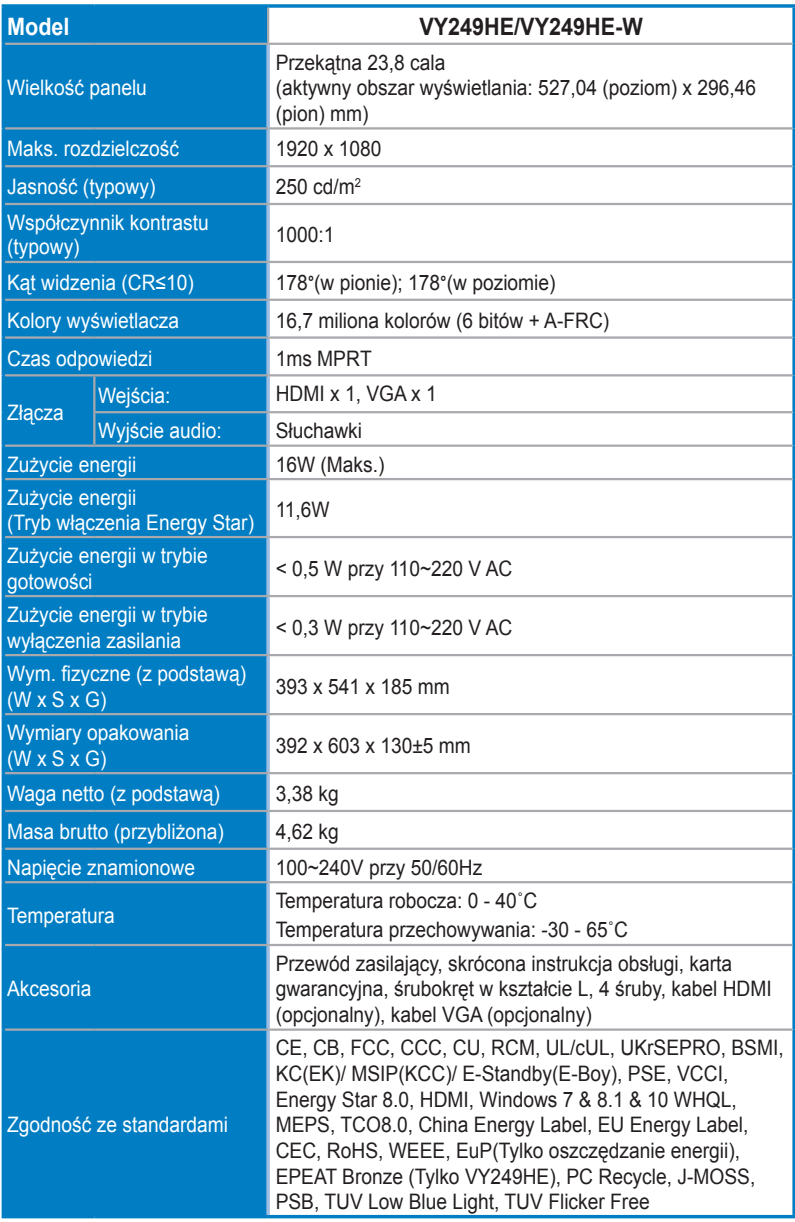

**\*Specyfikacje mogą zostać zmienione bez powiadomienia.**

### <span id="page-38-0"></span>**3.3 Rozwiązywanie problemów (FAQ)**

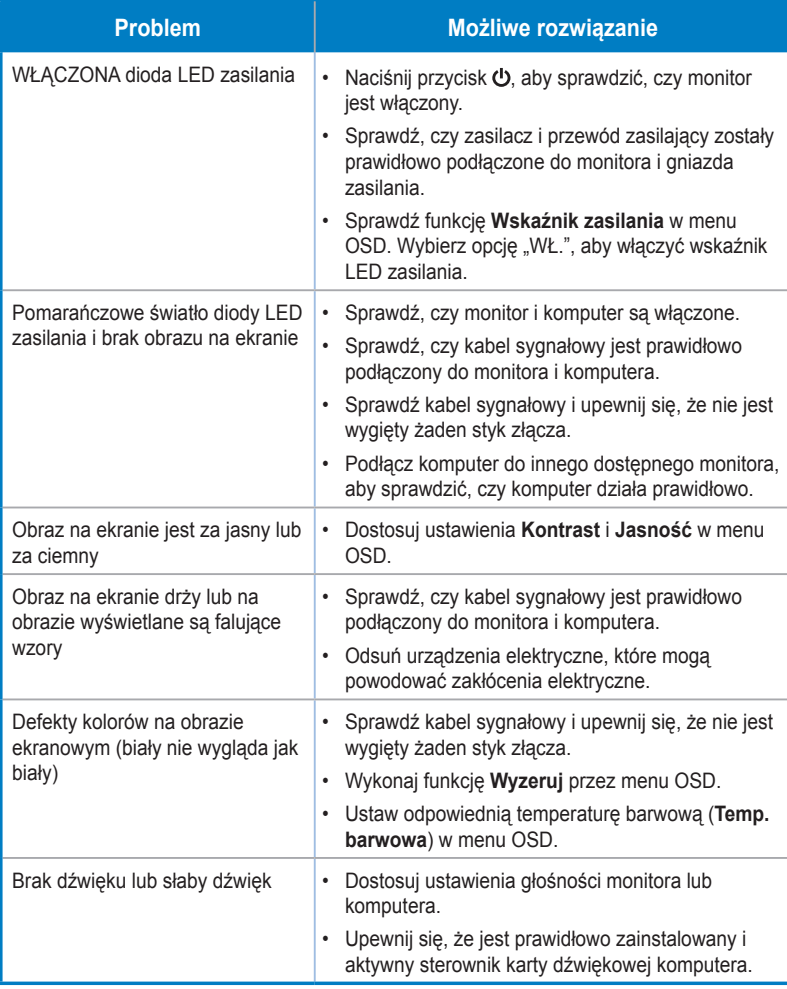

### <span id="page-39-0"></span>**3.4 Lista obsługiwanego taktowania**

Obsługiwane taktowanie trybów VESA/IBM

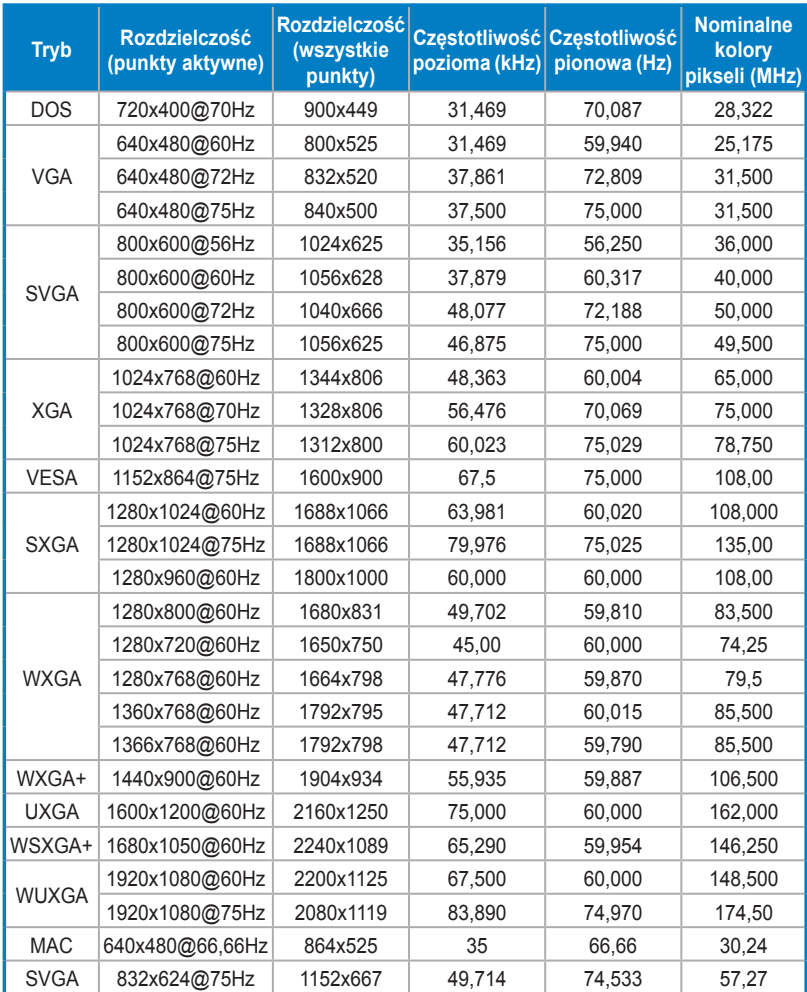

**\*Tryby niewymienione w tabeli mogą nie być obsługiwane. Dla uzyskania optymalnej rozdzielczości, zaleca się wybór trybu wymienionego w zamieszczonych powyżej tabelach.**

<span id="page-40-0"></span>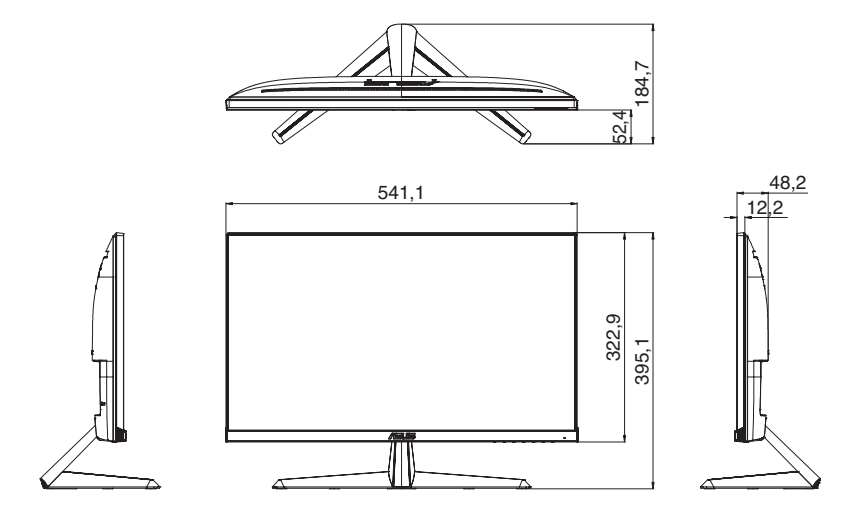

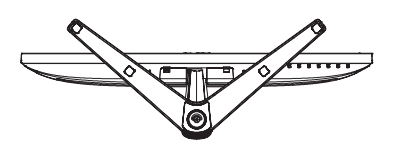

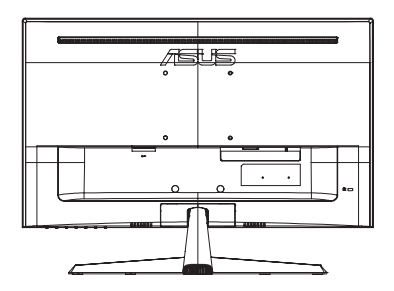